Microsoft Excel 97

# Introducción

*Excel* es una aplicación del tipo *hoja de cálculo*, integrada en el entorno *Window*s, y desarrollada por *Microsoft,* en la cual se combinan las capacidades de una hoja de cálculo normal, base de datos, programa de gráficos bidimensionales y tridimensionales, lenguaje propio de programación y generación de macros; todo dentro de la misma aplicación. Las hojas de cálculo son, junto a los procesadores de texto, una de las aplicaciones informáticas de uso más general y extendido.

Una *hoja de cálculo* es una especie de **tabla** cuyas *casillas o celdas* pueden contener:

texto

l

- valores numéricos, fechas y datos horarios
- fórmulas o funciones matemáticas, que permiten determinar el valor de esta celda en función de los valores de otras celdas.

Además, un programa como *Excel* contiene un gran número de utilidades para introducir, formatear y presentar total o parcialmente el contenido de las hojas de cálculo. *Excel 7.0* puede trabajar simultáneamente con hasta 255 hojas de cálculo (esto es lo que se conoce como un *libro de trabajo workboo*k-, constituido por varias *hojas -sheet*s-). Cada hoja puede contener hasta 16.384 filas y 256 columnas, haciendo un total de 4.194.304 celdas. Las columnas se identifican mediante letras (A, B, C, ..., AA, AB, ..., IV), mientras que las filas son identificadas mediante números (1, 2, 3,..., 16384). De ordinario una casilla se identifica con la/s letra/s indicadoras de la columna, seguidas del número indicativo de la fila (por ejemplo: A2, R6, V165, AJ231, etc)<sup>1</sup>.

Como se ha apuntado, con *Excel* se puede guardar, manipular, calcular y analizar datos numéricos, textos y fórmulas; dicho programa permite además presentar rápidamente todos estos datos mediante gráficos de distinto tipo, que pueden ser creados sobre la misma hoja de cálculo o en otro fichero independiente. Estos gráficos pueden tener muchas formas (funciones, nubes de puntos, diagramas de barras, de líneas, de tarta, ...) y estar representados en dos o tres dimensiones, dependiendo de las necesidades del usuario. *Excel* permite encadenar o relacionar los valores de distintas celdas y hojas, para realizar análisis de sensibilidad de forma rápida, recalculando toda la hoja al mínimo cambio que se efectúe en alguna de las celdas encadenadas. Permite asimismo generar aplicaciones a la medida del usuario (MACROS), ya que cuenta con un lenguaje propio de programación *(Excel Visual Basi*c).

La utilización de *Excel* se realiza de forma similar a la de cualquier otro software en el entorno *Window*s, esto es, mediante ratón (haciendo *clic* y arrastrando para seleccionar y haciendo *doble clic* para accionar) o mediante el teclado, haciendo uso de distintas teclas tales como las *flechas* para los desplazamientos, la tecla *Intro* para accionar, *Alt +* la letra subrayada de cada menú o comando para seleccionar, etc.

<sup>&</sup>lt;sup>1</sup> Obsérvese que esta forma de referirse a una celda es diferente de la que se usa en Álgebra para referirse a los

elementos de una matriz, en la que primero se indica el subíndice de fila y luego el de columna.

## Descripcion de la pantalla

Para arrancar *Excel 7.0* en *Windows 95* se puede utilizar el menú *Inicio\Programas* del modo habitual. También se puede arrancar haciendo doble clic sobre cualquier fichero producido con *Excel* (extensiones *\*.xls* o -más en general- *\*.xl*\*)

Una vez arrancado el programa, dependiendo de la configuración instalada, aparecerá una pantalla similar a la que se muestra en la figura 1.

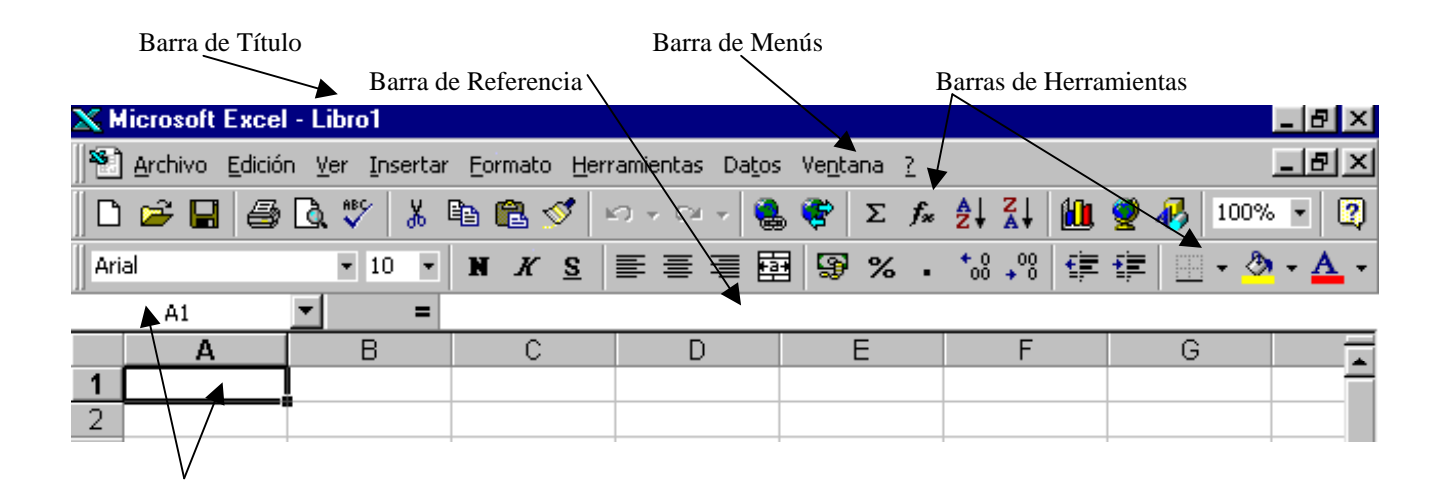

Celda Activa

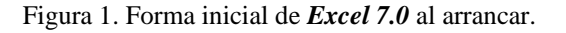

## Selección y activación de celdas

En la hoja de cálculo hay en todo momento *una celda activa* (y sólo una). La *celda activa* se distingue claramente de las demás, pues aparece con un color de fondo y enmarcada de modo diferente (normalmente en color más oscuro, como en la figura 12: si pertenece a un conjunto de celdas seleccionadas, en color más claro, como en la figura 13).

La *celda activa* es la única celda que está preparada para recibir cualquier cosa que se introduzca por el teclado. Así pues, antes de introducir -o borrar- algo en una celda, hay que hacer que esa celda sea la *celda activ*a. Una celda se convierte en *celda activa* haciendo clic sobre ella. La *celda activa* se puede desplazar a celdas vecinas con las flechas del teclado. Puede también avanzar o retroceder una "pantalla" con las teclas *AvPag* y *RePa*g. El contenido de la *celda activa* aparece en la parte derecha de la *Barra de Referenci*a, y es en esta barra o sobre la propia celda donde se realizan las operaciones para modificar el contenido de la celda. Las modificaciones se hacen efectivas al pulsar la tecla *Intro* o al clicar sobre el icono en la *Barra de Referenci*a, o al mover la celda activa con las flechas del teclado.

Un concepto muy importante en *Excel* es el concepto de *celdas seleccionadas*. Si se selecciona un rectángulo de celdas, al pulsar la tecla *Intro* la celda activa se va desplazando por la zona seleccionada, recorriéndola por columnas. Cuando se llega a la última celda seleccionada, se vuelve a comenzar por la primera. Esto es útil para introducir texto o números en un rango de celdas, desplazándose automáticamente al pulsar *Intro*.

A parte de la introducción de texto, hay muchas otras operaciones que se pueden realizar simultáneamente sobre varias celdas a la vez (tales como copiar, borrar, formatear, etc) siempre que dichas celdas hayan sido previamente seleccionadas. Las *celdas seleccionadas* se distinguen porque adquieren color oscuro (como se muestra en la figura 13).

A continuación se van a describir algunas de las formas de que dispone *Excel* para seleccionar celdas:

- 1. Para **seleccionar toda la hoja de cálculo** basta con dar un clic de ratón en la esquina superior izquierda de la hoja (intersección de la fila con los nombres de columnas y la columna con la numeración de filas).
- 2. Para **seleccionar una determinada fila o columna,** bastará hacer clic una sola vez sobre la *etiqueta* -el número o la letra correspondiente a la fila o a la columna, respectivamente-. Para seleccionar un rango de varias filas y/o columnas contiguas, basta un clic sobre la primera (o última) etiqueta, y arrastrar sin soltar el botón del ratón hasta la última (primera) etiqueta del rango deseado.
- 3. Para **seleccionar un bloque contiguo de celdas -un rectángulo-,** hay que realizar el clic con el ratón en una de las esquinas del bloque, y arrastrar el cursor hasta la celda ubicada en la esquina del bloque opuesta a la inicial. También se puede seleccionar un rectángulo pinchando primero sobre la celda de una esquina y luego -manteniendo pulsada la tecla *Mayú*s.- volviendo a realizar clic sobre la celda en la esquina opuesta; esta operación selecciona todo el rango de celdas entre las dos operaciones de clic.
- 4. Para **seleccionar bloques no contiguos de celdas** basta seleccionar cada bloque por el procedimiento explicado, manteniendo presionada la tecla *Ctr*l. De esta forma la nueva selección no anula los bloques seleccionados precedentemente. Esta técnica puede utilizarse en combinación con la indicada en 2 para seleccionar filas o columnas no contiguas.

Como se verá más adelante, la selección de celdas tiene muchos campos de aplicación el la utilización normal de *Exce*l.

## Introducción de datos

#### (1) Introducción de datos en una celda

La forma más sencilla de introducir datos es seleccionar la celda correspondiente para que se convierta en *celda activa*, y a continuación introducir en ella los datos -texto, números, fórmulas, ... mediante el teclado o haciendo *Pegar* de una selección previamente almacenada en el *Portapapeles*. Los datos introducidos aparecen tanto en la propia celda como en la *Barra de Referencia*. Estos datos pueden ser editados -borrar e insertar caracteres, sustituir texto, etc.- de la forma habitual en todas las aplicaciones de *Windows*. Para desplazarse sobre el texto introducido puede utilizarse el ratón o las flechas del teclado. También la selección de una parte del texto se hace del modo habitual. Los datos se terminan de introducir pinchando sobre el botón de validar en la *Barra de Referenci*a, pulsando *Intro*, o simplemente cambiando de *celda activa*.

Recuérdese que pueden introducirse los mismos datos y/o formatos en varias hojas de cálculo simultáneamente teniéndolas seleccionadas todas ellas al mismo tiempo.

#### (2) Introducción de datos en un rango de celdas

Como ya se ha dicho, la selección de celdas puede emplearse también para introducir datos en un conjunto de celdas de una hoja de cálculo. Cuando una zona de la hoja está seleccionada, los datos que se teclean se introducen en la *celda activa* de dicha zona. Cada vez que se pulsa *Intro*, la *celda activa* se traslada de modo automático a la celda siguiente de la selección. Las zonas rectangulares se recorren primero por columnas y luego por filas. Cuando se termina de recorrer toda la selección, si se pulsa *Intro* vuelve a comenzarse otra vez por la primera celda.

#### (3) Inserción de filas, columnas y bloques de celdas

Para insertar *N* filas, basta seleccionar las *N* filas delante de las cuáles se quiere realizar la inserción. A continuación se elige el comando *Insertar* del menú *Edición*. De modo análogo, para insertar *N* columnas, basta seleccionar las *N* columnas delante de las cuáles se quiere realizar la inserción. A continuación se elige el comando *Insertar* del menú *Edición*.

Para insertar un bloque de celdas rectangular, basta seleccionar un bloque de las mismas dimensiones *delante del cual* se quiere realizar la inserción. A continuación se elige el comando *Insertar* del menú *Edición*, y se abre una caja de diálogo que pregunta si, para realizar la inserción, se quieren desplazar las otras celdas hacia la derecha (sin que ninguna celda cambie de fila) o hacia abajo (sin que ninguna celda cambie de columna).

#### (4) Borrado de celdas

El borrado de celdas puede entenderse de dos formas:

- 1. *Borrado de las celdas con todo su contenid*o. Se selecciona la zona a borrar y se ejecuta el comando *Eliminar* del menú *Edición*. Se abre una caja de diálogo completamente análoga a la de la que pregunta qué celdas se quiere desplazar -las de la derecha o las de debajo- para que ocupen el lugar de las celdas que van a ser borradas.
- 2. *Borrado del contenido de las celdas, pero no de las celdas propiamente dicha*s. Se realiza con el comando *Clear* del menú *Edición*. Se abre un submenú en el que hay que especificar qué elementos de las celdas -todo, formatos, contenidos o notas- se quieren borrar. También se pueden borrar los contenidos de toda una selección de celdas por medio de la tecla *Supr*. Por supuesto el contenido de cada celda individual puede modificarse eligiéndola como *celda activa* y operando sobre ella en la barra de fórmulas. Las modificaciones no se hacen efectivas hasta que se pulsa *Intro*.

#### (5) Mover y copiar celdas

Para trasladar (o copiar) el contenido de una selección de celdas a otra hoja de cálculo (o a otra parte de la misma hoja de cálculo), puede procederse de los modos siguientes:

- 1. Después de seleccionar las celdas, elegir el comando *Cortar* (o *Copiar*) del menú *Edición*. La selección queda rodeada por un contorno especial *(contorno circulant*e), que indica que su contenido está dispuesto para ser pegado en otro sitio. A continuación, se elige el comando *Pegar* o *Pegado Especial*, del menú *Edición*. Con el comando *Pegado Especial* puede controlarse exactamente lo que se quiere copiar: datos, fórmulas, formatos, o todo. Por supuesto, pueden utilizarse también los iconos correspondientes de la barra de herramientas. El contorno circulante se elimina al hacer *Pegar* o al hacer un nuevo *Cortar* o *Copiar* sobre otra selección.
- 2. Los comandos *Paste* y *Paste Special* superponen la selección sobre las celdas correspondientes a partir de la posición de la celda activa. El comando *Insert Paste* inserta la selección a partir de la celda activa, preguntando cuáles son las celdas adyacentes que hay que desplazar (las de la derecha o las de debajo).
- 3. Muchas veces la forma más sencilla de trasladar o copiar una selección de celdas es por medio del ratón. Una vez que se ha realizado la selección, se coloca el cursor sobre el borde de la misma y adquiere la forma de flecha apuntando hacia la izquierda y arriba. En ese momento se clica y se arrastra la selección hasta la posición deseada. Arrastrando simplemente, la selección se traslada; apretando al mismo tiempo la tecla *Ctr*l, el texto se copia (aparece un signo + junto al cursor que indica que se está copiando).
- 4. Con lo indicado en el párrafo anterior, la selección de celdas se superpone sobre las otras celdas ya existentes. Si se desea insertar la selección, hay que mantener apretada la tecla *Mayúscula*s. En la hoja de cálculo aparecen contornos y marcas que indican cómo se va a realizar la inserción.

Es muy conveniente practicar con estas posibilidades de *Excel* para copiar y trasladar datos, que se encuentran entre las más utilizadas.

## Referencias y Nombres

Las *referencias* a celdas se utilizan para referirse al contenido de una celda o grupo de celdas. El uso de referencias permite usar valores de diferentes celdas o grupos de celdas de una hoja de cálculo para realizar determinados cálculos. Una celda se referencia siempre por su identificador de columna -una letra o conjunto de 2 letras- y de fila –un número-. Por ejemplo, la celda A21 es la que se encuentra en la intersección de la fila 21 con la columna A. La referencia de la celda activa se muestra en el cuadro situado a la izquierda de la *barra de referencia*s.

Los rangos de celdas se expresan por medio del *operador dos puntos* (:), que separa la referencia a la primera celda del rango de la de la última celda. Por ejemplo, en la **figura** se muestra una selección rectangular cuya referencia es (B2:D3).

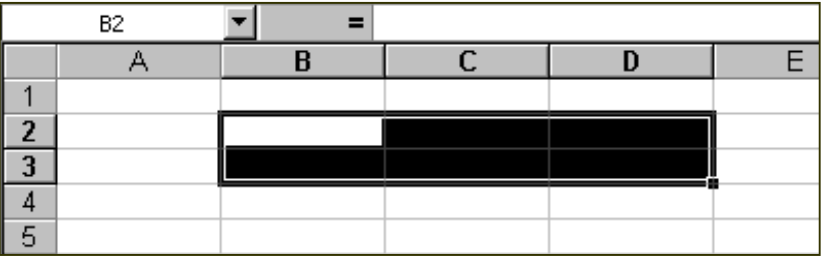

Las referencias múltiples consisten en referencias sencillas separadas por el *carácter punto y coma* (;). En la figura se muestra una selección doble, consistente en dos zonas rectangulares, cuya referencia es (B2:D3;C5:D6). Se pueden introducir también referencias a celdas de otra hoja de cálculo, introduciendo el nombre de esa hoja antes de la referencia a las celdas, y separándolos por el signo de admiración (!), por ejemplo: (Sheet1!B5:C6).

Conviene saber que en las referencias a celdas o grupos de celdas, *Excel* no distingue entre letras mayúsculas y minúsculas.

#### (6) Referencias absolutas, relativas y mixtas

*Excel* usa siempre *referencias relativas* para las direcciones de celdas introducidas en las fórmulas. Esto significa que las referencias usadas cambiarán de modo acorde tras copiar la fórmula de una celda a otra. Con mucha frecuencia lo que se desea es que las referencias a celdas sean relativas. El método más seguro para definir referencias a celdas consiste en utilizar el ratón para apuntar a la celda cuya referencia se desea insertar. Cuando se desea introducir la referencia a una celda en una fórmula, basta pinchar en dicha celda. De esta forma, se minimizan también los errores en la inserción de referencias a celdas.

Para introducir una fórmula en una celda mediante el sistema anterior, con una referencia a otra celda, basta seguir los siguientes pasos:

- 1. Seleccionar la celda donde se desea introducir la fórmula.
- 2. Teclear un signo igual  $(=)$ .
- 3. Señalar con el ratón la celda cuya referencia desea introducir y hacer clic. La dirección de la celda apuntada aparece en la posición del punto de inserción, en la barra de fórmulas.
- 4. Introducir un operador, por ejemplo el operador suma (+).
- 5. Si se desea introducir más referencias celdas en la fórmula, basta repetir los pasos 3 y 4 cuantas veces sea necesario. Para dar la fórmula por terminada se pulsa *Intro*.

En ciertos casos hay que evitar que las referencias a celdas cambien cuando se copia la fórmula a una nueva posición. Para ello hay que utilizar *referencias absoluta*s. Es posible utilizar referencias absolutas para filas y relativas para columnas, o viceversa. Las referencias relativas se convierten en absolutas introduciendo el carácter dólar (\$) antes de la letra de la columna o el número de fila, que se quieren mantener invariables. Si se desea que no cambie ni el índice de filas ni de columnas, hay que poner el carácter \$ delante de cada uno de los dos índices.

Una **referencia absoluta** se puede insertar de dos formas diferentes:

- 1. Conforme se introduce la fórmula, se teclea el carácter \$ delante del índice de fila y/o de columna que se quiere mantener constante.
- 2. Colocando el punto de inserción en la barra de referencias de manera que esté dentro de la referencia a la celda, pulsando la tecla F4 se pasa cíclicamente por referencias relativas, absolutas y por los dos casos mixtos. En efecto, en algunos casos, se pretende que tan sólo una de las dos dimensiones, fila o columna, permanezca constante. En tales casos, se utiliza una referencia mixta, es decir, una referencia que contenga a la vez referencias absolutas y relativas. Por ejemplo, la referencia \$B5 evita que cambie la columna, mientras que la fila se adapta cada vez que se copia la fórmula. Con B\$5 ocurre lo contrario: la columna cambia, mientras que la fila 5 siempre permanece constante.

# Formulas y Funciones

Las *fórmulas* constituyen el núcleo de cualquier hoja de cálculo y por tanto de *Excel*. Mediante *fórmula*s, se llevan a cabo todos los cálculos que se expresan en una hoja de cálculo. Las *fórmulas* se pueden utilizar para múltiples usos: desde realizar operaciones sencillas, tales como sumas y restas, hasta complejos cálculos financieros, estadísticos y científicos.

Las *funciones* permiten hacer más fácil el uso de *Excel* e incrementar la velocidad de cálculo, en comparación con la tarea de escribir una *fórmul*a. Por ejemplo, se puede crear la *fórmula* =(A1+A2+A3+A4+A5+A6+A7+A8)/8 o usar la *función* PROMEDIO(A1:A8) para realizar la misma tarea. Siempre que sea posible, es mejor utilizar *funciones* que escribir las propias *fórmula*s. Las *funciones* son más rápidas, ocupan menos espacio en la barra de fórmulas y reducen la posibilidad de errores tipográficos.

Las *funciones* actúan sobre los datos contenidos en una celda o conjunto de celdas de la misma forma que las *fórmulas* lo hacen sobre los números. Las *funciones* aceptan información, a la que se denominan *argumentos*, y devuelven un *resultado*. En la mayoría de los casos, el *resultado* es un valor numérico, pero también pueden devolver resultados con texto, referencias, valores lógicos, matrices o información sobre la hoja de cálculo.

#### (7) Introducción de fórmulas

La introducción de una *fórmula* en *Excel* se puede hacer tanto en la barra de referencias como en la propia celda. La fórmula debe empezar con un *signo igual* (=). A continuación, la fórmula se irá construyendo paso a paso utilizando valores, operadores, referencia a celdas, funciones y nombres.

Para introducir una fórmula en una celda o en la barra de herramientas, se pueden seguir los siguientes pasos:

- 1. Seleccionar con el ratón la celda o la zona derecha de la barra de herramientas.
- 2. Comenzar tecleando el signo igual (=). De esta forma *Excel* sabe que lo que se va a introducir en la celda activa es una fórmula.
- 3. Teclear valores numéricos, referencias a celdas, funciones o nombres, todos ellos separados por los correspondientes operadores (por ejemplo: +, -, \*, /).
- 4. Terminar la introducción de la fórmula pulsando *Intro*.

#### (8) Asistente de Funciones (Function Wizard)

La mayoría de las *funciones* pueden necesitar uno o más *argumento*s. Si la función contiene más de un argumento, éstos han de ir separados por el carácter punto y coma (;). Al escribir una función no se han de incluir espacios en blanco, a no ser que dichos espacios vayan entre comillas. Para facilitar la comprensión del significado de palabras separadas, se puede incluir un guión o subrayado, como por ejemplo en *num\_carac*t. A primera vista el uso de funciones puede parecer difícil, especialmente por las diversas posibles formas disponibles de argumentos. El *Asistente de Funciones* o *Function Wizard* facilita este trabajo. El *Asistente* sirve de guía a través de todo el proceso de introducción de una función y proporciona una breve explicación tanto de la función como de cada uno de sus argumentos.

### Ejercicio: Hoja de Cálculo Vendedores

Se desea crear una lista de los vendedores de la Zona Norte, calculando su sueldo mensual en base a su puesto y antigüedad en la empresa, sus ventas y su formación.

### Datos.

### **Hoja Ventas**

**Tabla1**: Datos de partida para la Zona Norte en 1996.

Producto1 (6.000, 4.000, 12.000 y 5000 respectivamente para cada trimestre). Producto2 (2.000, 1.500, 3.000 y 3.500 respectivamente para cada trimestre).

Producto3 (7.000, 2.000, 4.000 y 3.500 respectivamente para cada trimestre).

**Tabla2**: No existen datos de partida, todos deben ser calculados.

### **Tabla3**: Datos de partida.

1994 (Zona Norte 23.500, Zona Sur 32.500). 1995 (Zona Norte 23.500, Zona Sur 32.500). 1996 (Zona Norte X, Zona Sur 50500).

### **Hoja Vendedores**

Los datos se darán en una tabla más adelante.

# Introducción de datos en la hoja de cálculo.

- 1. La primera vez, cuando aún no existe el archivo creado (en Excel se denomina por defecto Libro1, Libro2.. hasta que el usuario le da un nombre diferente para guardarlo), por defecto nos aparece el cursor situado en la celda **A1** de la primera hoja (Hoja1) del libro, a partir de aquí nosotros vamos a introducir los datos, en un principio dejaremos el formato que viene por defecto tanto para valores como para etiquetas (Las operaciones de dar formato las dejaremos para apartados posteriores, si bien se pueden hacer antes de introducir los datos)
- 2. Tabla primera:

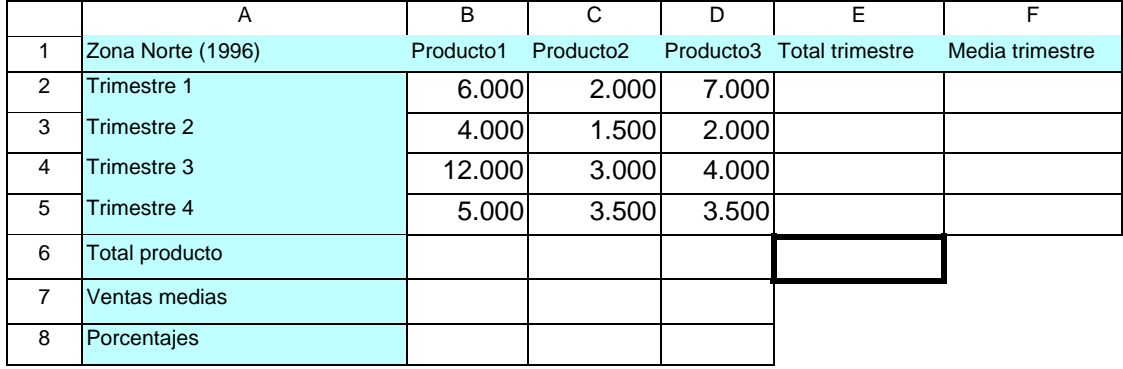

Para facilitar la introducción de las etiquetas referidas a los trimestres y a los productos

- En **A2** teclea Trimestre 1 y pulsa **enter**, ahora vamos a **COPIAR\_LLENANDO**, pincha con el ratón en la esquina inferior derecha y sin dejar de pulsar el botón izquierdo del ratón, arrastra éste hasta **A5**, si lo has hecho correctamente observarás como automáticamente aparecen Trimestre 2, 3 y 4.
- Repite esta operación para introducir los tres productos.
- Termina de introducir las etiquetas como se indican en la tabla anterior.
- Introduce los valores de las ventas sin los puntos que separan los millares (se hará después al dar formato)

# Introducción de fórmulas.

Para calcular las ventas totales de cada trimestre y de cada producto se pueden elegir varios procedimientos, todos ellos conducen al mismo resultado. Vamos a calcular para cada producto esas ventas totales con un procedimiento diferente.

- Cálculo del **Total Producto** para **Producto 1**. Elegimos como celda activa **B6**, a continuación pinchamos en la **barra de herramientas** estándar el botón **Autosuma**, comprueba que el resultado es correcto.
- Cálculo del **Total Producto** para **Producto 2**. Elegimos como celda activa **C6**, a continuación pinchamos en el menú **Insertar** la opción **Función**, de la lista que aparece elegimos **matemáticas y trigonométricas,** buscamos **suma,** seguimos los pasos hasta que donde nos pide como argumento el primer número introducimos el **rango** en el que queremos que realice la suma (en este caso **C2:C5**) comprueba que el resultado es correcto.
- Cálculo del **Total Producto** para **Producto 3**. Elegimos como celda activa **D6**, a continuación escribimos **=D2+D3+D4+D5,** comprueba como también así el resultado es correcto.
- Repite alguno de los procesos anteriores para calcular los valores de la columna **Total trimestre**, una vez calculado el valor del total del trimestre 1, utiliza el procedimiento de **Copiar-llenando** visto anteriormente y comprueba que los resultados son correctos (porque estas fórmulas utilizan *referencias relativas*).

Para calcular las ventas medias de cada trimestre y de cada producto, utiliza lo visto anteriormente para insertar una función, en este caso es de tipo **estadística**. En esta hoja de cálculo, la función que nos devuelve la media es denominada **Promedio** y tiene como argumentos el rango de valores ( por ejemplo, para Media Primer Trimestre, el contenido de la celda **F2** debería ser **=PROMEDIO(B2:D2)** ).

A partir de aquí puedes repetir esta operación o utilizar la operación de copiar.

Para el cálculo de los porcentajes de ventas de cada producto con respecto al total de ventas, vamos a ver como en este caso si queremos utilizar la opción de copiar debemos incluir en las fórmulas *referencias mixtas* ( bien las filas o las columnas de alguno de los argumentos deben permanecer fijos ).

- Porcentaje del producto1, iría en la celda **B8**, según lo visto hasta ahora pondríamos **=B6/E6** y luego pinchamos en la barra de herramientas **%** y luego el botón **aumentar decimales.**
- Intenta ahora copiar esta fórmula en las otras dos donde deben ir los porcentajes de los productos 2 y 3, ¿Qué ocurre?, si compruebas el contenido de **C8** será **=C6/F6** esto no es correcto porque en todos los casos para calcular el porcentaje el denominador debe ser el mismo **E6**.
- Vuelve ahora a la celda **B8** y modifica su contenido poniendo **=B6/\$E\$6,** puedes hacerlo escribiéndolo todo de nuevo o posicionándote justo delante de **E** y pulsando

la tecla de función **F4,** hasta que aparezca lo comentado anteriormente. (Esto sería un ejemplo de referencia mixta, sería absoluta si se hubiesen hecho fijos tanto las filas como las columnas de todos los argumentos de la función).

• Prueba ahora a copiar la fórmula en las otras dos celdas y verás como el resultado sí es correcto.

# Creación de las otras tablas de la Hoja Ventas

**Tabla 2.**

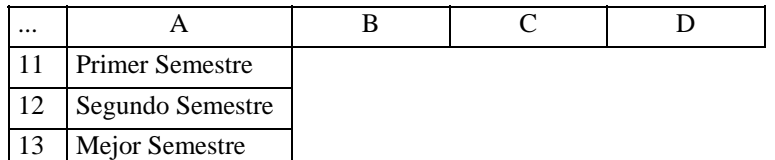

- Copia la primera fila, utilizando la tabla anterior.
- Completa el contenido de las celdas en blanco, insertando las fórmulas correspondientes según se ha visto anteriormente (Primer semestre suma del trimestre 1 y 2, y Segundo semestre suma de trimestre 3 y 4).
- Utilizaremos una función lógica para calcular automáticamente cual ha sido el mejor semestre de ventas para cada producto. (**Insertar, Función, Lógicas, Si)**.

Argumentos de esta función **=SI( prueba-lógica; valor si verdadero; valor si falso )** . Ejemplo contenido de **B13,** sería **=SI( B11>B12; "el primero";"el segundo")**.

### **Tabla 3.**

- Crea las cabeceras de las filas y columnas y completa los valores que se te dan.
- Sólo falta un dato, el correspondiente a las ventas de la zona norte en el año 1996 que ya está calculado en la tabla primera. Prueba a copiar ese dato desde la tabla 1 a ésta ¿Qué ocurre? El resultado no es correcto, por que al ser el contenido de la celda de partida una fórmula intenta hacer una copia relativa.
- Para hacerlo correctamente debemos seleccionar en lugar de la opción **Pegar** la opción del menú **Edición, Pegado especial, valores**, comprueba como ahora si está correcto.

## Dar Formato.

Para dar formato a una tabla podemos hacerlo de varias formas

- Usando las opciones de menú **Formato, Celdas, Número, Alineación Fuentes, Bordes, Diseño.**
- Usando un formato ya existente con del menú **Formato, Autoformato**.
- Usando de la **barra de formato**, los botones de **Paleta portátil bordes, Paleta portátil Color de fondo** y **Paleta portátil Color de fuente** y los botones de **aspecto, tipo** y **tamaño de letra.**

Utiliza un método diferente para dar formato a cada una de las tres tablas de modo que su aspecto final sea el que se muestra a continuación.

# **Resumen de Ventas**

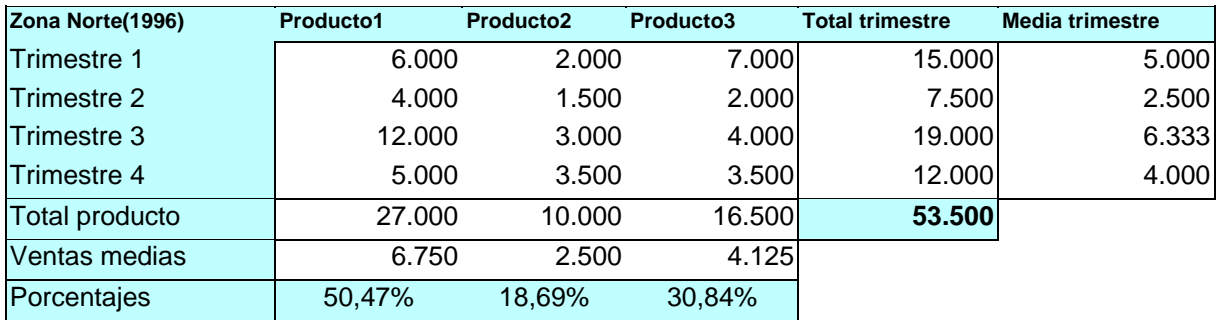

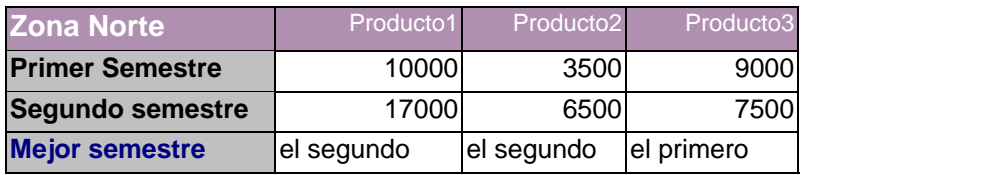

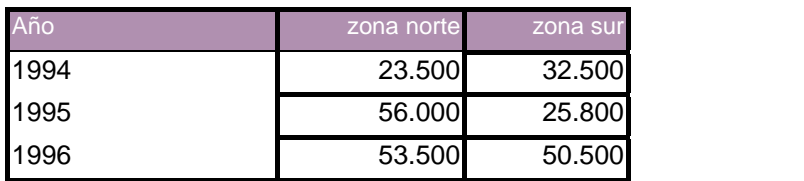

l

Vamos a ver cómo insertarle la cabecera con 'Resumen de ventas.

- Primero será hacer espacio para poder incluirlo, como la primera tabla comienza en la celda **A1**, posiciónate en ella vete al menú **Insertar, Filas** inserta cuatro filas nuevas. Comprueba como el resultado de esta operación no afecta a la corrección de las tablas, igualmente se podrían haber insertado columnas o celdas.
- Vete ahora al menú **Ver**, **Barras de herramientas** elige la de **Dibujo**. Observa como aparece una nueva barra, de aquí elige **Cuadro de Texto**, el cursor se convierte en una cruz, posiciónate en la esquina superior izquierda del recuadro y sin soltar muévete hasta que el recuadro tenga el tamaño deseado, suelta el botón del ratón , elige la opción **Centrado,** y el **Tipo y Tamaño de Letra.**

# Confección de Gráficos.

Para crear los tres gráficos que se nos pedían vamos a utilizar el botón de **Asistente para Gráficos**.

• En primer lugar debes seleccionar todos los datos que van a aparecer en el gráfico, las etiquetas y los valores (ejemplo para el primer gráfico hay que seleccionar Producto1, Producto2, Producto3 y los porcentajes correspondientes 50.47, 18.69 y 30,84).

• Después, pinchar el botón de **Asistente para Gráficos**, y a continuación ir eligiendo las diferentes opciones que se nos presentan, seguir los pasos indicados y añadir los títulos del gráfico.

Los gráficos pedidos de cada tabla deben quedar como los que se indican a continuación.

### **Porcentajes totales de ventas de cada producto**

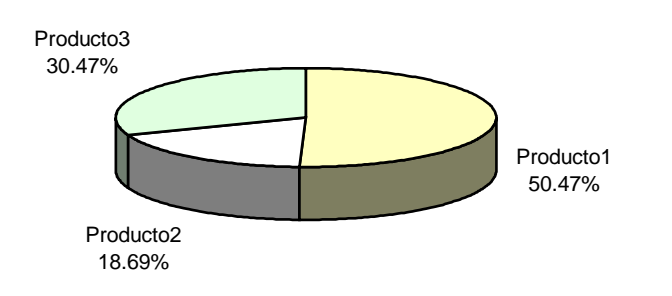

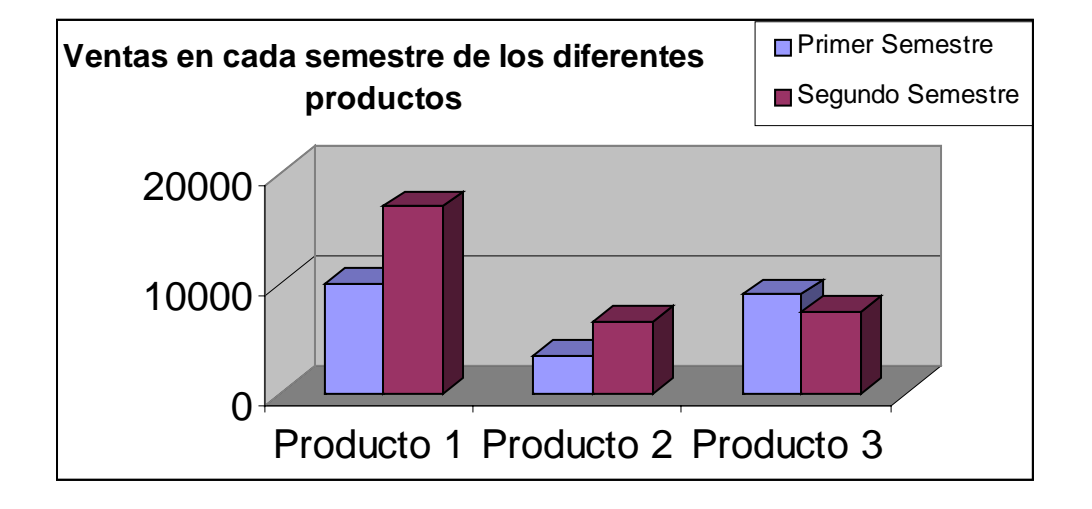

### **Evolución experimentada en las ventas**

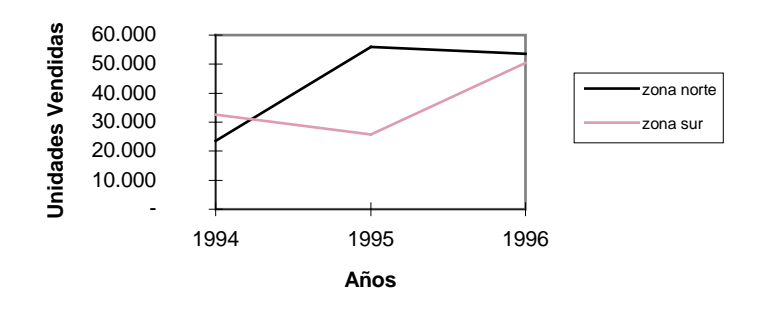